# **Dell S2422HZ/S2722DZ จอภาพสำ หรับการประชุมทางวิดีโอ Dell Display Manager คู่มือผู้ใช้**

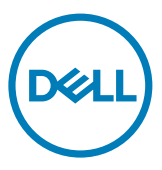

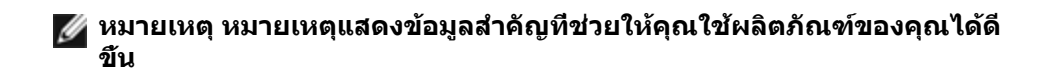

**Copyright © 2021 Dell Inc. หรือบริษัทในเครือ สงวนลิขสิทธิ์** Dell, EMC และเครื่องหมายการค้าอื่นๆ เป็น เครื่องหมายการค้าของ Dell Inc. หรือบริษัทในเครือ เครื่องหมายการค้าอื่นๆ เป็นเครื่องหมายการค้าของเจ้าของที่ เกี่ยวข้อง

 $2021 - 08$ 

ฉบับ A00

# **สารบัญ**

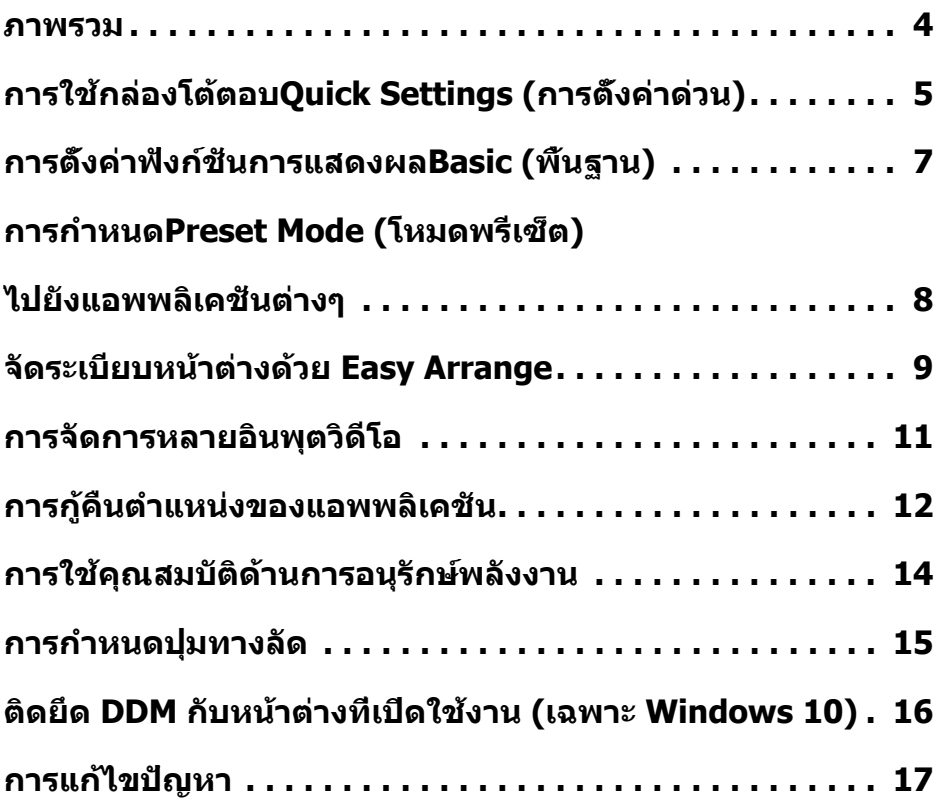

 $\int$ DELL

<span id="page-3-0"></span>Dell Display Manager เป็นแอปพลิเคชันบน Microsoft Windows ที่ใช้สำ หรับการจัดการจอภาพ หรือกลุ่มของจอภาพ อนุญาตให้คุณปรับแต่งภาพที่แสดงผล กำ หนดการตั้งค่าอัตโนมัติ การจัดการ พลังงาน การจัดระเบียบหน้าต่าง การหมุนภาพ และคุณสมบัติอื่นๆ บนจอภาพ Dell ที่เลือก หลังจาก ติดตั้ง Dell Display Manager จะทำ งานทุกครั้งที่คอมพิวเตอร์เริ่มต้นระบบและจัดเรียงไอคอนของ ี แอปพลิเคชันในถาดการแจ้งเตือน สำหรับข้อมูลเพิ่มเติมเกี่ยวกับจอภาพที่เชื่อมต่อกับคอมพิวเตอร์ ให้ ย้ายตัวชี้เหนือไอคอนบนถาดการแจ้งเตือน

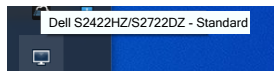

**หมายเหตุ: Dell Display Manager ใช้ช่อง DDC/CI เพื่อสื่อสารกับจอภาพของคุณ คุณจะต้องเปิดใช้งาน DDC/CI ในเมนูตามที่แสดงในภาพต่อไปนี้**

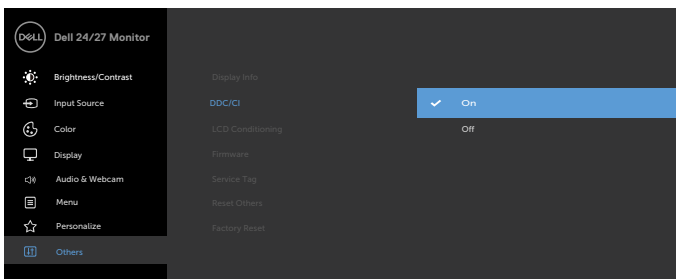

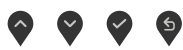

**DGL** 

# <span id="page-4-0"></span>**การใช้กล่องโต้ตอบQuick Settings (การตั้งค่า ด่วน)**

คลิกที่ไอคอนถาดการแจ้งเตือนของ Dell Display Manager กล่องโต้ตอบ **Quick Settings (การ ตั้งค่าด่วน)** จะแสดงขึ้นมา หากมีจอภาพ Dell ที่รองรับมากกว่าหนึ่งจอเชื่อมต่อกับคอมพิวเตอร์ คุณ สามารถเลือกจอภาพเป้าหมายที่เจาะจงโดยใช้เมนูได้ กล่องโต้ตอบ **Quick Settings (การตั้งค่า ด่วน)** ให้คุณสามารถปรับความสว่าง ความเปรียบต่าง ความละเอียด เค้าโครงหน้าต่าง และอื่นๆ ได้ อย่างง่ายดาย นอกจากนี้ยังให้คุณสามารถเปิดใช้การสลับอัตโนมัติระหว่างโหมดค่าพรีเซ็ต หรือเลือก โหมดค่าพรีเซ็ตด้วยตัวเองได้

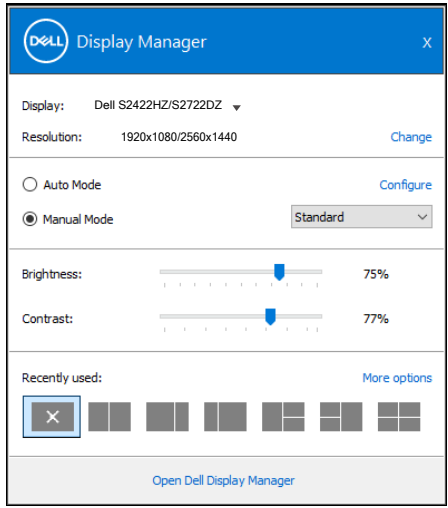

นอกจากนี้กล่องโต้ตอบ **Quick Settings (การตั้งค่าด่วน)** ยังให้การเข้าถึงไปยังส่วนติดต่อผู้ใช้ขั้น สูงของDell Display Managerซึ่งใช้เพื่อปรับฟังก์ชั่นพื้นฐาน กำ หนดค่าโหมดอัตโนมัติ และเข้าถึงคุณ สมบัติอื่นๆ ได้

.<br>D&Ll

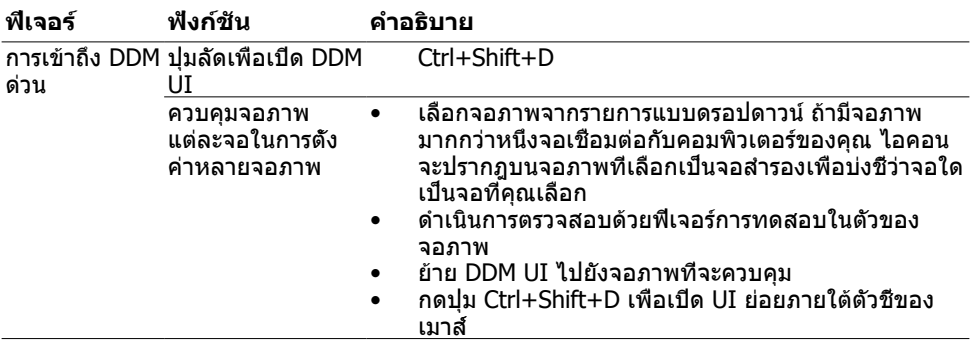

6 | การใช้กล่องโต้ตอบQuick Settings (การตั้งค่าด่วน)

 $(PELL)$ 

<span id="page-6-0"></span>คุณสามารถเลือก **Manual Mode (โหมดแมนนวล)** ที่ช่วยให้คุณสามารถเลือกโหมดพรีเซ็ตด้วยตัว เองได้ หรือเลือก **Auto Mode (โหมดอัตโนมัติ)** ที่ใช้งานโหมดพรีเซ็ตโดยอิงตามแอพพลิเคชันที่ ใช้งานอยู่ได้ ข้อความบนหน้าจอจะแสดงโหมดพรีเซ็ตปัจจุบันขึ้นมาเมื่อใดก็ตามที่มีการเปลี่ยนโหมด นอกจากนี้ คุณสามารถปรับ **Brightness (ความสว่าง)** และ **Contrast (คอนทราสต์)** ของจอภาพ ที่เลือกโดยตรงจากแท็บ **Basic (พื้นฐาน)** ได้ด้วย

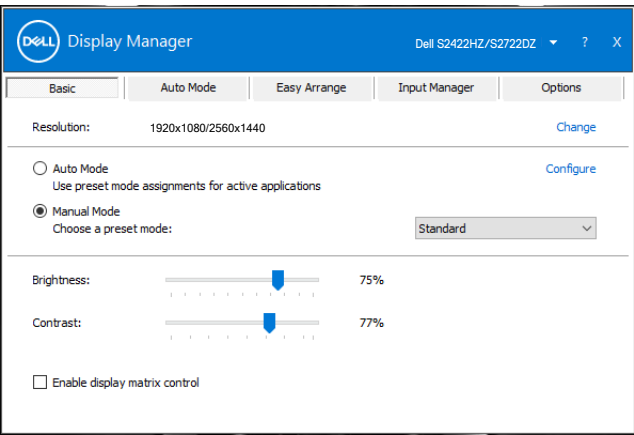

**หมายเหตุ เมื่อเชื่อมต่อจอภาพ Dell เข้ากันหลายจอ ให้เลือก Enable display matrix control (เปิดใช้งานตัวควบคุมเมตริกซ์การแสดงผล) เพื่อใช้งานตัวควบคุมพรีเซ็ตความ สว่าง คอนทราสต์ สี กับจอภาพทั้งหมด**

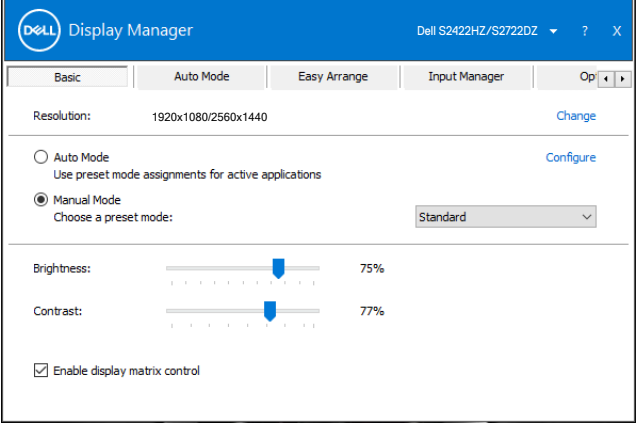

#### <span id="page-7-0"></span>**การกำ หนดPreset Mode (โหมดพรีเซ็ต)ไปยังแอพ พลิเคชั่นต่างๆ**

แท็บ **Auto Mode (โหมดอัตโนมัติ)** ให้คุณสามารถเชื่อมโยง **Preset Mode (โหมดพรีเซ็ต)** เฉพาะเข้ากับแอพพลิเคชันเฉพาะได้ และใช้งานโหมดโดยอัตโนมัติ เมื่อเปิดใช้งาน **Auto Mode (โหมดอัตโนมัติ)** Dell Display Managerจะสลับไปยัง **Preset Mode (โหมดพรีเซ็ต)** ที่เกี่ยวข้อง โดยอัตโนมัติเมื่อใดก็ตามที่เปิดใช้งานแอพพลิเคชันที่เชื่อมโยงกัน **Preset Mode (โหมดพรีเซ็ต)** ที่กำ หนดไปยังแอพพลิเคชั่นเฉพาะ อาจเหมือนกันบนจอภาพที่เชื่อมต่ออยู่แต่ละจอ หรือโหมดพรีเซ็ ตอาจแตกต่างกันในจอภาพแต่ละจอก็ได้

Dell Display Manager ได้รับการกำ หนดค่ามาล่วงหน้าสำ หรับแอปพลิเคชันยอดนิยมหลายรายการ หากต้องการเพิ่มแอปพลิเคชันใหม่ไปยังรายการ **Application (แอปพลิเคชัน)** ให้ลากแอปพลิเคชัน จากหน้าเดสก์ท็อป เมนู Start (เริ่ม) ของ Windows หรือที่ใดๆ และวางลงบนรายการปัจจุบัน

#### **หมายเหตุ: การกำ หนดโหมดที่ตั้งค่าล่วงหน้าไม่รองรับสำ หรับไฟล์แบบชุด สคริปต์ ตัว โหลด และไฟล์แบบไม่ใช่ไฟล์สั่งการ เช่น ไฟล์เก็บถาวรหรือบีบอัดที่เป็น Zip**

นอกจากนี้คุณยังสามารถกำ หนดค่าโหมดพรีเซ็ตของเกมที่จะใช้เมื่อคุณเรียกใช้แอพพลิเคชัน Direct3D ในโหมดเต็มหน้าจอได้ เพื่อป้องกันไม่ให้แอพพลิเคชันใช้โหมด ให้กำ หนดโหมดพรีเซ็ต โหมดอื่นให้

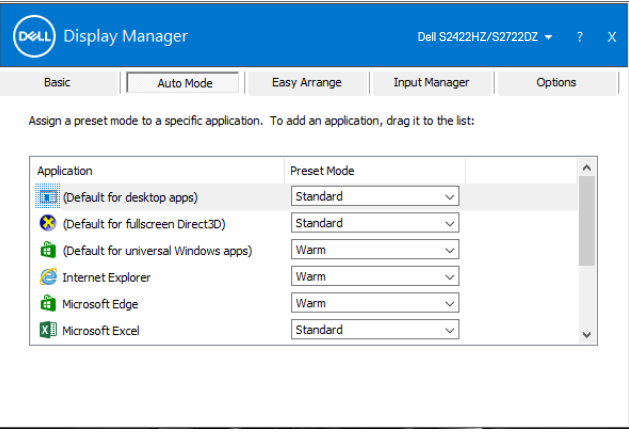

#### <span id="page-8-0"></span>**จัดระเบียบหน้าต่างด้วย Easy Arrange**

**Easy Arrange (จัดเรียงอย่างง่ายดาย)** ช่วยคุณในการจัดระเบียบหน้าต่างของแอปพลิเคชันบนเด ี่สก์ท็อปได้ เลือกรูปแบบเค้าโครงที่กำหนดไว้ล่วงหน้าที่เหมาะกับการทำงานของคุณ จากนั้นลากหน้า ต่างแอปพลิเคชันไปยังพื้นที่ที่กำ หนดไว้ กดปุ่ม > หรือใช้ปุ่ม Page Up หรือ Page Down เพื่อค้นหา เค้าโครงเพิ่มเติม หากต้องการสร้างเค้าโครงแบบกำ หนดเอง ให้จัดเรียงหน้าต่างที่เปิดอยู่ จากนั้นคลิก **Save (บันทึก)**

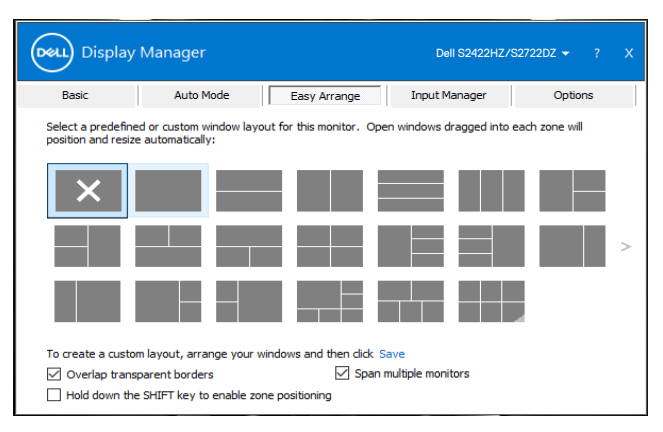

สำ หรับ Windows 10 คุณสามารถใช้งานเค้าโครงหน้าต่างที่ต่างกันได้สำ หรับเดสก์ท็อปเสมือนแต่ละ รูปแบบ

ถ้าคุณใช้ฟีเจอร์จัดชิดหน้าต่างบ่อยครั้ง ให้เลือก **Hold down the SHIFT key to enable zone positioning (กดปุ่ม SHIFT ค้างไว้เพื่อเปิดใช้งานการจัดตำ แหน่งพื้นที่)** คุณสมบัตินี้ให้ลำ ดับ การจัดชิดหน้าต่างผ่านเมนู **Easy Arrange (จัดเรียงอย่างง่ายดาย)** คุณสามารถกดปุ่ม Shift ค้าง ไว้เพื่อใช้ตัวเลือก **Easy Arrange (จัดเรียงอย่างง่ายดาย)**

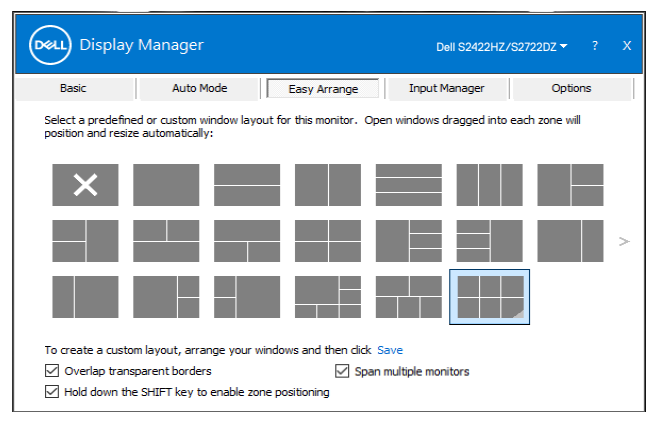

**D**ELL

ถ้าคุณใช้หลายจอภาพเป็นแถวหรือกลุ่ม ตัวเลือกเค้าโครง **Easy Arrange (จัดเรียงแบบง่าย)** สามารถใช้งานกับจอภาพทั้งหมดเป็นเดสก์ท็อปเดียว เลือก **Span multiple monitors (สแปน หลายจอภาพ)** เพื่อเปิดใช้งานคุณลักษณะนี้ คุณจะต้องปรับแนวจอภาพอย่างเหมาะสมเพื่อให้มีผลใช้ งาน

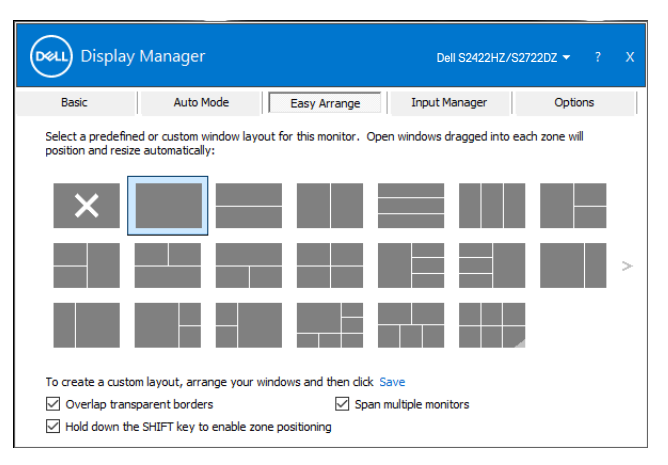

ตารางต่อไปนี้อธิบายคุณสมบัติเพิ่มเติมของตัวเลือก **Easy Arrange (จัดเรียงอย่างง่ายดาย)**

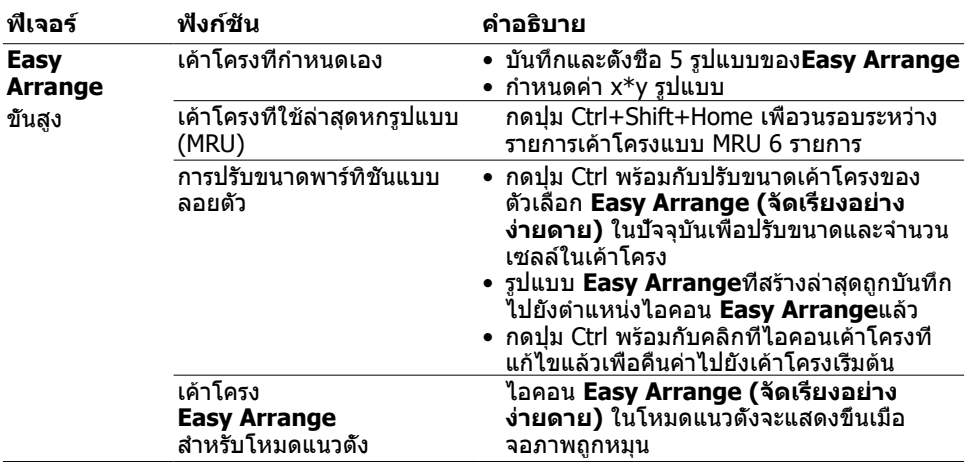

**หมายเหตุ: แอปพลิเคชันอาจต้องการความละเอียดขั้นต่ำ ที่เหมาะสมสำ หรับหน้าต่างแอป พลิเคชัน แอปพลิเคชันดังกล่าวอาจไม่พอดีกับโซน Easy Arrange ถ้าโซนมีขนาดเล็ก กว่าขนาดหน้าต่างที่ต้องการ**

**D**&LI

<span id="page-10-0"></span>แท็บ **Input Manager (ตัวจัดการอินพุท)** ให้วิธีที่สะดวกในการจัดการอินพุทวิดีโอหลายทาง ที่เชื่อมต่อกับจอภาพ Dell ของคุณ ซึ่งอนุญาตให้คุณสลับระหว่างอินพุทในขณะที่คุณทำงานกับ คอมพิวเตอร์หลายเครื่องได้อย่างง่ายดาย

พอร์ตอินพุทวิดีโอทั้งหมดที่ใช้ได้บนจอภาพของคุณจะแสดงรายการ ตั้งชื่ออินพุทแต่ละรายการตามที่ ต้องการและบันทึกการเปลี่ยนแปลงหลังจากแก้ไขแล้ว

คุณสามารถกำ หนดปุ่มลัดเพื่อให้สลับอินพุตที่ต้องการของคุณไปมาได้ และปุ่มลัดอื่นๆ เพื่อสลับไป ้มาระหว่างอินพุตสองรายการได้อย่างรวดเร็วถ้าคุณมักทำงานสลับไปมาระหว่างอินพุตทั้งสองนั้น

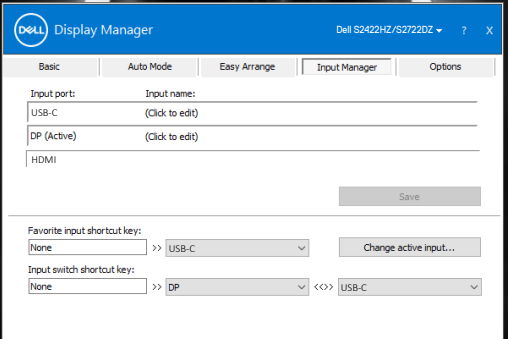

คุณสามารถใช้รายการแบบหล่นลงเพื่อเปลี่ยนแหล่งกำ เนิดอินพุตสัญญาณได้

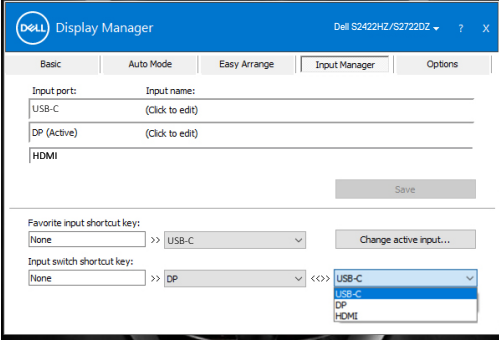

**หมายเหตุ: Dell Display Manager สื่อสารกับจอภาพของคุณแม้แต่ในขณะที่จอภาพ กำ ลังแสดงผลวิดีโอจากคอมพิวเตอร์เครื่องอื่นก็ตาม คุณสามารถติดตั้ง Dell Display Manager บนคอมพิวเตอร์ที่คุณใช้งานบ่อยและควบคุมการสลับอินพุตสัญญาณได้จาก แอพพลิเคชันนี้ นอกจากนี้คุณยังติดตั้ง Dell Display Manager บนคอมพิวเตอร์เครื่อง อื่นๆ ที่เชื่อมต่อกับจอภาพก็ได้**

**DEL** 

# <span id="page-11-0"></span>**การกู้คืนตำ แหน่งของแอพพลิเคชัน**

DDM สามารถช่วยคุณกู้คืนหน้าต่างของแอปพลิเคชันไปยังตำ แหน่งเริ่มต้นเมื่อคุณเชื่อมต่อ คอมพิวเตอร์กับจอภาพอีกครั้ง คลิกขวาที่ไอคอน DDM บนถาดการแจ้งเตือนเพื่อเข้าถึงคุณสมบัตินี้ได้ อย่างรวดเร็ว

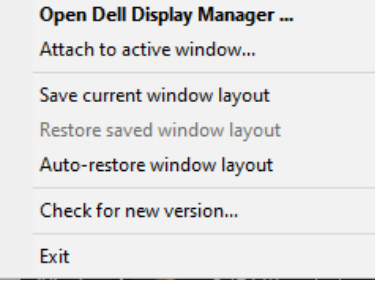

ถ้าคุณเลือก **Auto-restore window layout (กู้คืนเค้าโครงหน้าต่างโดยอัตโนมัติ)** DDM จะ ติดตามและจดจำ ตำ แหน่งของหน้าต่างแอพพลิเคชันของคุณไว้ DDM จะกู้คืนหน้าต่างแอพพลิเคชัน ไปยังตำ แหน่งดั้งเดิมโดยอัตโนมัติเมื่อคุณเชื่อมต่อคอมพิวเตอร์กับจอภาพของคุณอีกครั้ง

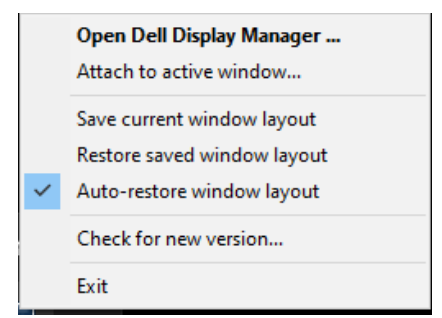

หากต้องการกลับไปยังเค้าโครงรายการโปรดก่อน ให้เลือก **Save current window layout (บันทึกเค้าโครงหน้าต่างปัจจุบัน)** จากนั้นเลือก **Restore saved window layout (กู้คืน เค้าโครงหน้าต่างที่บันทึกไว้)**

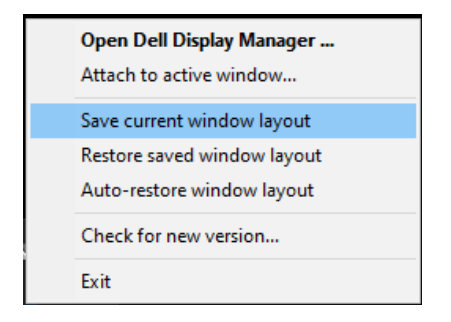

คุณสามารถใช้จอภาพที่มีรุ่นหรือความละเอียดแตกต่างกันในงานประจำ วันของคุณได้ และคุณสามารถ ปรับใช้เค้าโครงหน้าต่างที่แตกต่างกันสำ หรับแต่ละจอภาพได้ DDM รู้จักจอภาพที่คุณได้เชื่อมต่อใหม่ และกู้คืนตำ แหน่งของแอปพลิเคชันเมื่อพบจอภาพที่เชื่อมต่อใหม่้

ถ้าคุณต้องการแทนที่จอภาพจอหนึ่งในโครงแบบเมทริกซ์ของจอภาพ คุณสามารถบันทึกเค้าโครงของ หน้าต่างก่อนที่จะเปลี่ยนแทนที่และกู้คืนเค้าโครงหลังจากติดตั้งจอแสดงผลใหม่แล้ว

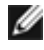

**หมายเหตุ: คุณจะต้องให้แอปพลิเคชันทำ งานตลอดเวลาเพื่อใช้คุณสมบัตินี้ DDM ไม่เปิด แอปพลิเคชันขึ้นมา**

# <span id="page-13-0"></span>**การใช้คุณสมบัติด้านการอนุรักษ์พลังงาน**

แท็บ Options (ตัวเลือก) บนรุ่น Dell ที่รองรับมีตัวเลือกการประหยัดพลังงาน PowerNap คุณสามารถ กำ หนดค่าความสว่างที่ระดับต่ำ สุด หรือกำ หนดค่าให้จอภาพเข้าสู่โหมดสลีปเมื่อเปิดใช้งานโปรแกรม รักษาหน้าจอแล้ว

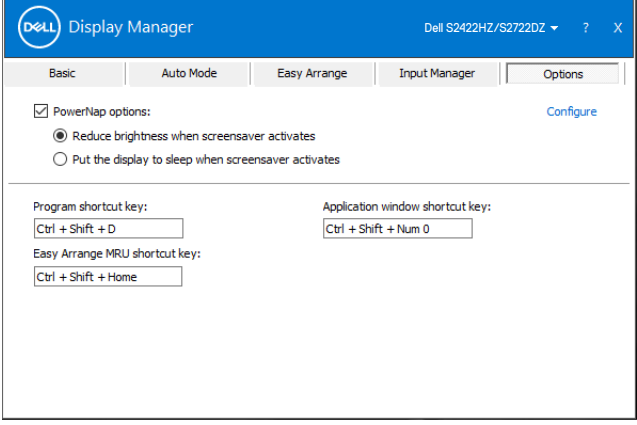

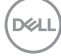

<span id="page-14-0"></span>คุณสามารถกำ หนดปุ่มลัดสำ หรับการเข้าถึงด่วนในฟังก์ชัน DDM ต่อไปนี้:

- **• แป้นพิมพ์ลัดของโปรแกรม:** เพื่อเปิดกล่องโต้ตอบ **การตั้งค่าด่วน** อย่างรวดเร็ว
- **• แป้นพิมพ์ลัด MRU Easy Arrange:** เพื่อใช้งานเค้าโครงหน้าต่างที่ใช้ล่าสุด 6 รายการ
- **• แป้นพิมพ์ลัดหน้าต่างแอปพลิเคชัน:** เพื่อเรียกใช้เมนูด่วนสำ หรับตัวเลือกภายใต้ **โหมด อัตโนมัติ** และ **Easy Arrange**

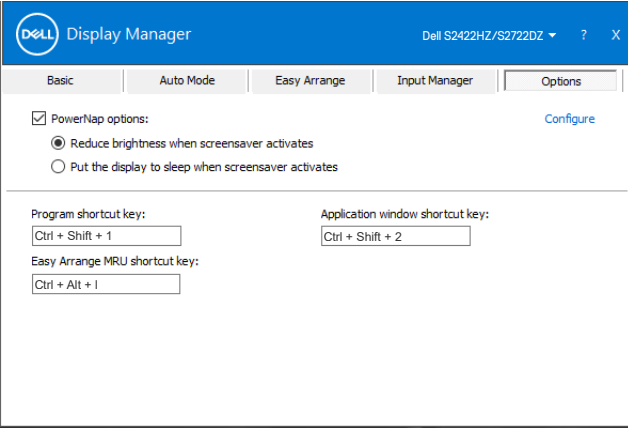

DELL

#### <span id="page-15-0"></span>**ติดยึด DDM กับหน้าต่างที่เปิดใช้งาน (เฉพาะ Windows 10)**

ี่สามารถติดยึดไอคอน DDM เข้าหน้าต่างที่เปิดใช้งานที่คุณกำลังทำงานอยู่ได้ คลิกที่ไอคอนเพื่อการ เข้าถึงฟีเจอร์ข้างล่างนี้อย่างง่ายดาย

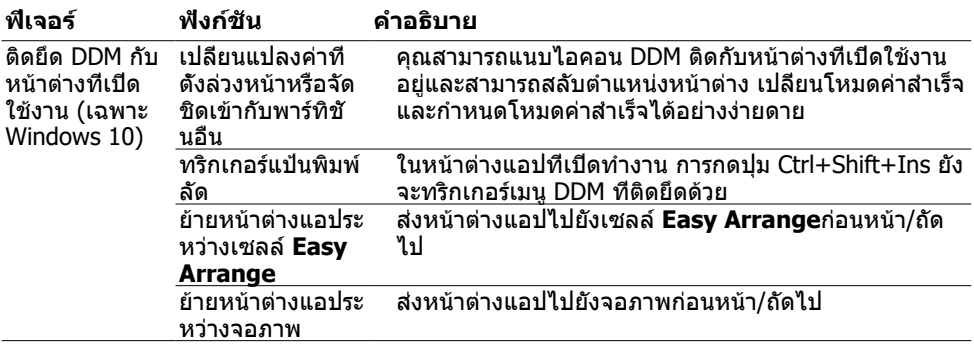

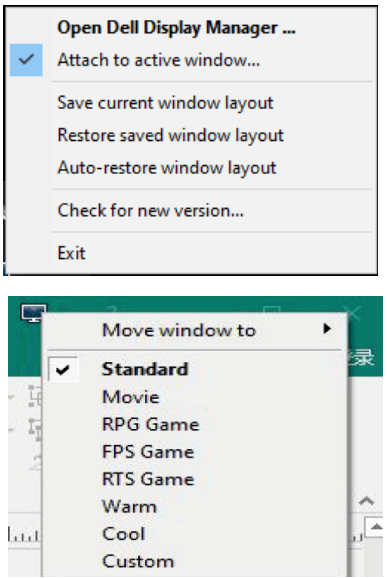

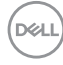

# <span id="page-16-0"></span>**การแก้ไขปัญหา**

ถ้า DDM ไม่ทำ งานกับจอภาพของคุณ ไอคอนต่อไปนี้จะแสดงขึ้นในถาดการแจ้งเตือน

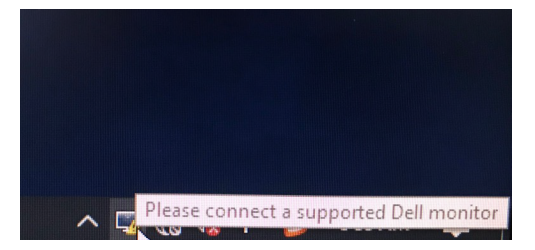

คลิกที่ไอคอนนั้น DDM จะแสดงข้อความแจ้งข้อผิดพลาดโดยละเอียดมากขึ้น

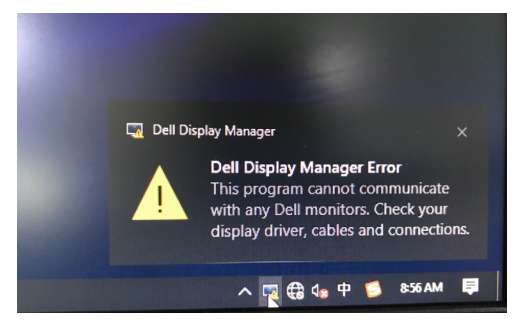

#### **หมายเหตุ: DDM ทำ งานเฉพาะกับจอภาพแบรนด์ Dell เท่านั้น Dell Display Manager จะไม่รองรับจอภาพจากผู้ผลิตรายอื่นใด**

ถ้า DDM ไม่สามารถตรวจจับและ/หรือสื่อสารกับจอภาพ Dell ที่รองรับได้ โปรดใช้การดำ เนินการข้าง ล่างเพื่อแก้ไขปัญหา

- **1.** ตรวจสอบว่าได้ต่อสายวิดีโอเข้ากับจอภาพและคอมพิวเตอร์ของคุณอย่างถูกต้องแล้ว ขั้วต่อจะ ต้องเสียบลงตำ แหน่งอย่างแน่นหนา
- **2.** ตรวจสอบเมนู OSD ของจอภาพเพื่อให้มั่นใจว่าได้เปิดใช้งาน DDC/CI แล้ว
- **3.** ตรวจสอบว่าคุณมีไดรฟ์เวอร์จอภาพที่ถูกต้องและเวอร์ชันล่าสุดจากผู้ขายกราฟิกการ์ด (Intel, AMD, NVIDIA ฯลฯ) ไดรฟ์เวอร์ของจอภาพมักจะเป็นสาเหตุของความล้มเหลวของ DDM
- **4.** ถอดสถานีแท่นเชื่อมต่อใดๆ ตัวขยายสายเคเบิล หรือตัวแปลงใดๆ ระหว่างจอภาพและพอร์ต การแสดงผลออก ตัวขยายสายเคเบิล ฮับ หรือตัวแปลงสัญญาณราคาต่ำ บางรุ่นอาจไม่รองรับ DDC/CI อย่างเหมาะสมและอาจทำ ให้ DDM ทำ งานล้มเหลว อัปเดตไดรเวอร์เป็นเวอร์ชัน ล่าสุดที่ใช้ได้
- **5.** รีสตาร์ตคอมพิวเตอร์ของคุณ

DELI

DDM อาจไม่ทำ งานกับจอภาพด้านล่างนี้:

- จอภาพ Dell รุ่นก่อนปี 2013 และจอภาพ Dell รุ่น D ซีรีส์ สำ หรับข้อมูลเพิ่มเติม โปรดดูที่ https://[www.dell.com/support/monitors](https://www.dell.com/support/monitors)
- จอภาพสำ หรับการเล่นเกมใช้เทคโนโลยี G-sync ของ Nvidia
- จอภาพระบบเสมือนและไร้สายไม่รองรับ DDC/CI
- จอภาพ DP 1.2 รุ่นแรกๆ บางรุ่นอาจจำ เป็นต้องปิดใช้งาน MST/DP 1.2 โดย้ใช้เมนูแสดงผล บนหน้าจอ (OSD) ของจอภาพ

ถ้าคอมพิวเตอร์ของคุณเชื่อมต่ออยู่กับอินเทอร์เน็ตแล้ว ระบบจะแจ้งให้คุณอัปเกรดเป็น DDM เวอร์ชัน ใหม่หากพร้อมใช้งาน ขอแนะนำ ให้ดาวน์โหลดและติดตั้งแอพพลิเคชัน DDM เวอร์ชันล่าสุด

คลิกขวาที่ไอคอน DDM เพื่อตรวจดูเวอร์ชันล่าสุดของ DDM

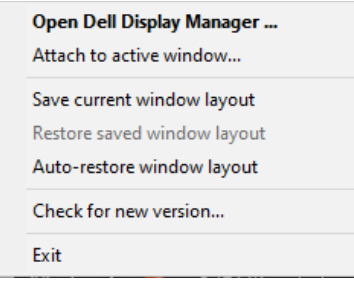